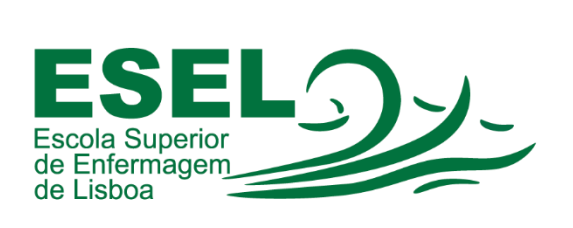

Manual Loom

## ESCOLA SUPERIOR DE ENFERMAGEM DE LISBOA

Núcleo de Apoio Informático

Lisboa Abril 2021

Ī

## Aplicação Loom

A aplicação Loom permite gravar áudio, vídeo e apresentações (slides). Compatível com sistemas operativos Mac e Windows.

- Aceda ao site:<https://www.loom.com/download>
- E faça download da aplicação "Desktop app"

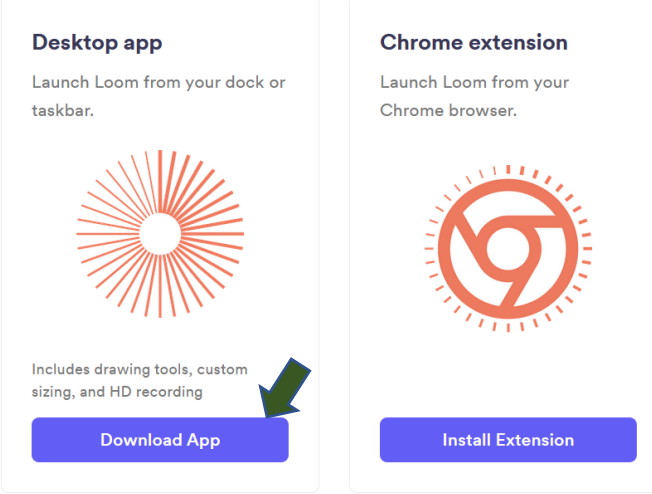

- Após a instalação do Loom, deve efetuar o registo:
	- o Introduza o seu endereço de e-mail institucional (formato: <nome de utilizador>@esel.pt)
	- o Introduza uma password (não necessita de ser igual à password da sua conta institucional)
	- o Aceite os termos do serviço e confirme a criação da conta:

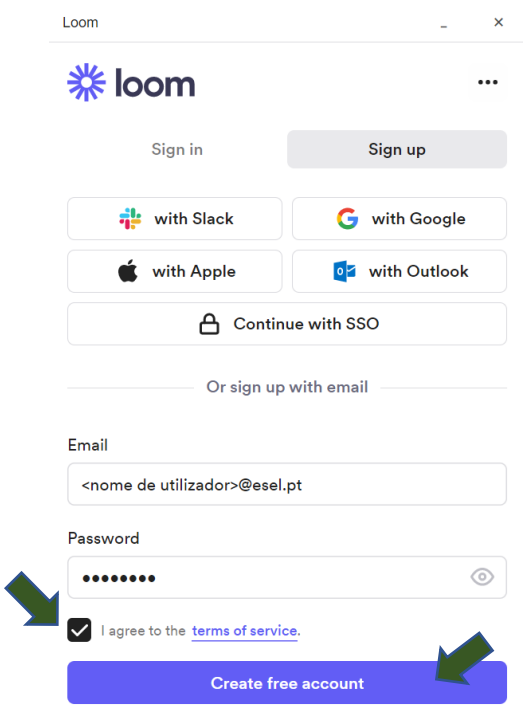

• Após a 1ª autenticação, precisa de verificar o seu endereço de email. Deverá ter recebido um email no endereço fornecido na criação da sua conta Loom

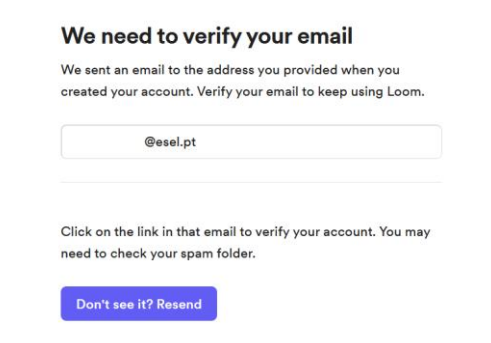

• Pressione no botão *"Verify your email address"*

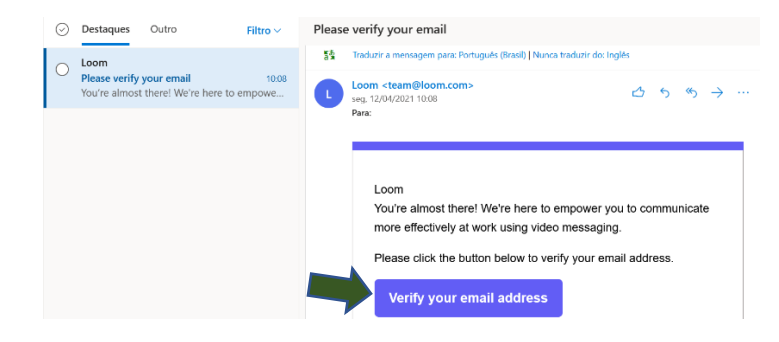

• Após a verificação, escolha o tipo de utilização

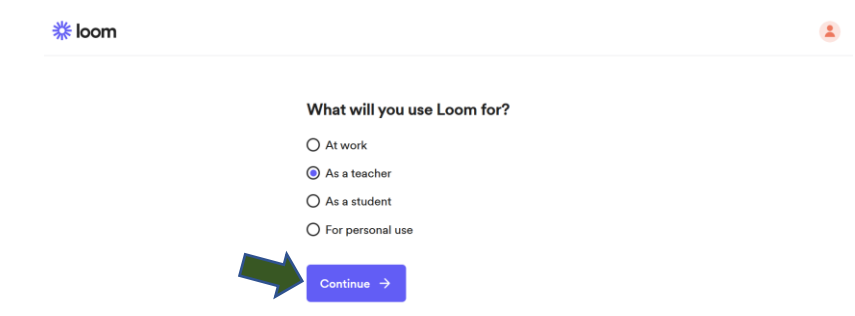

• Escolha a opção "*Create a new Workspace instead*"

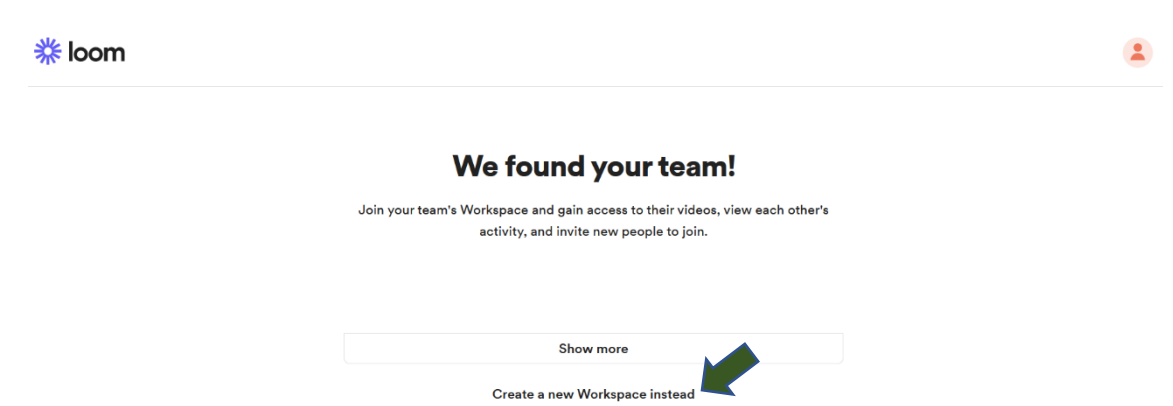

• E nome do seu *Workspace*

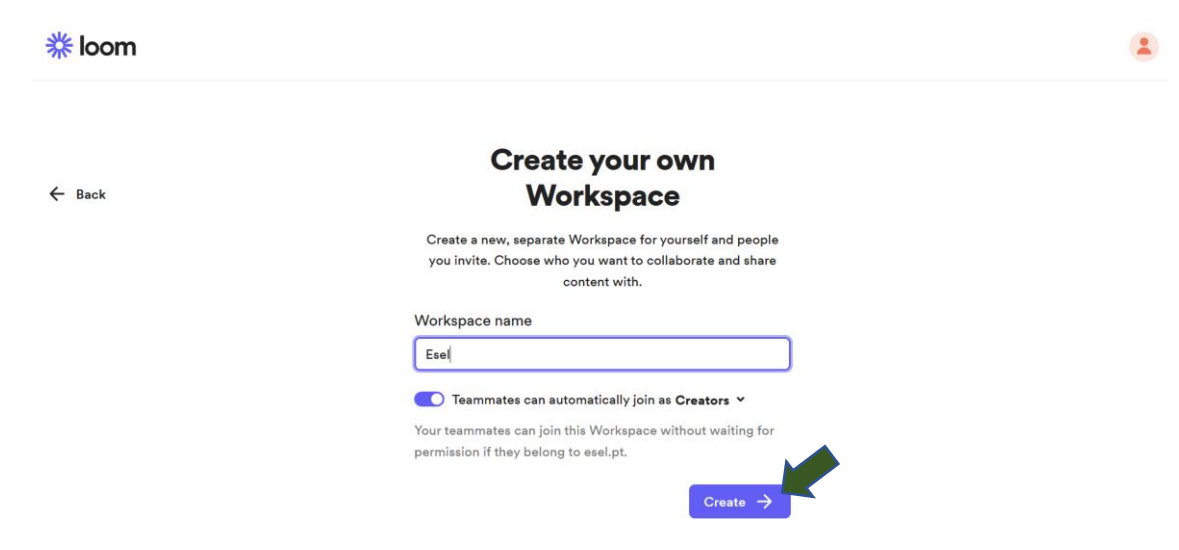

• Na autenticação escolha a opção "*Or sign in with email*" e introduza as suas credenciais (endereço de email ESEL e a password escolhida na criação da sua conta Loom)

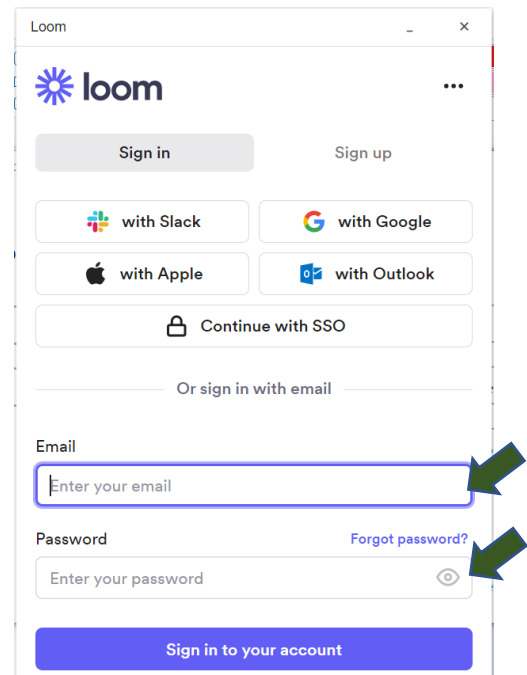

• Durante uma gravação pode escolher as seguintes opções/configurações: "*Screen and camera*"; "*Screen only*" ou "*Cam only*"

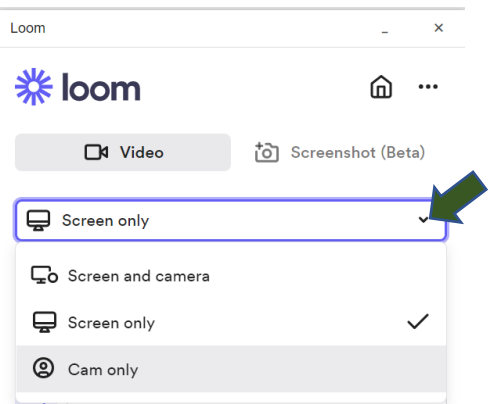

• A área de gravação: "*Full screen*"; "*Window*" ou "*Custom size*"

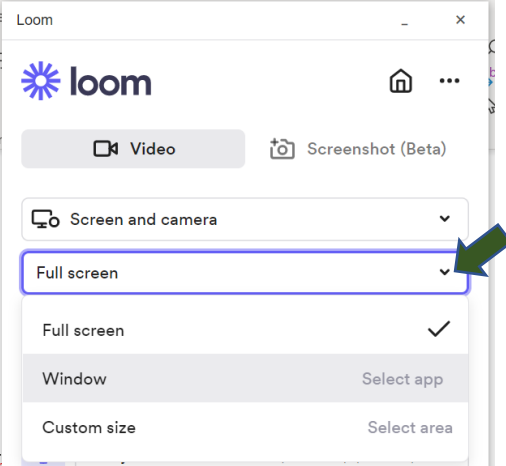

• Se pretende integrar a webcam

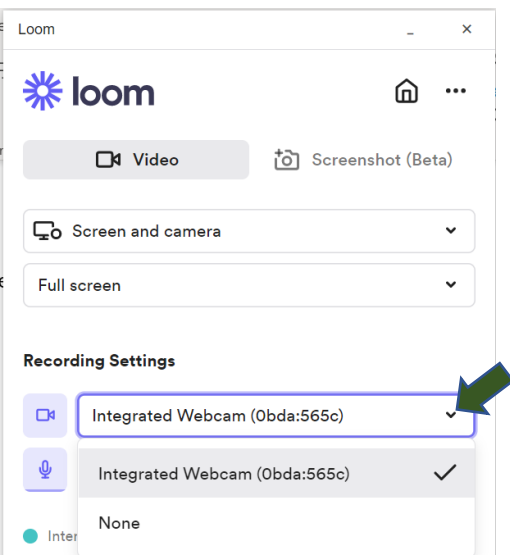

• E o microfone

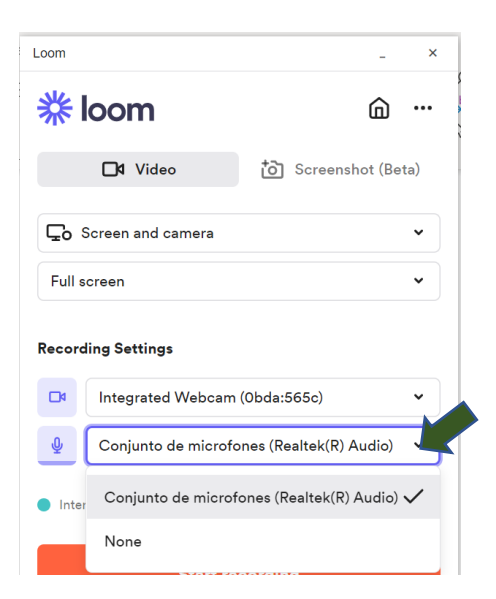

• Após concluir as configurações, pressione no botão "*Start recording*"

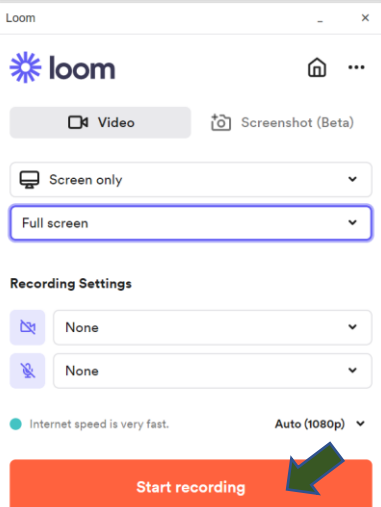

• Para terminar a gravação deve pressionar no botão "*Stop recording*"

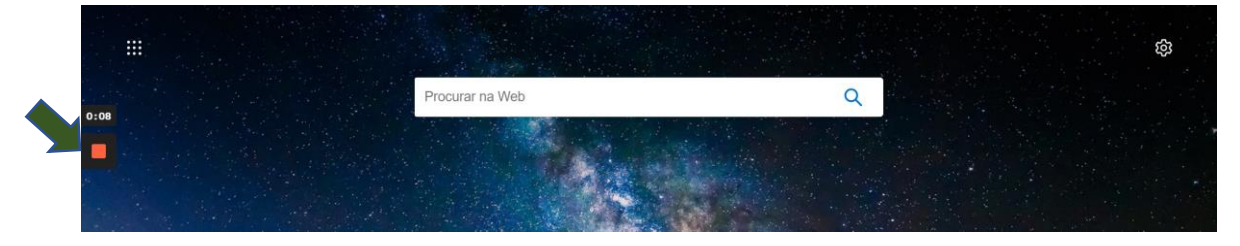

- Para visualizar ou partilhar as suas gravações, aceda ao seguinte link: <https://www.loom.com/my-videos>
- E utilize o último método de autenticação. Introduza o seu endereço de email ESEL (formato @esel.pt) e a password escolhida na criação da conta Loom.

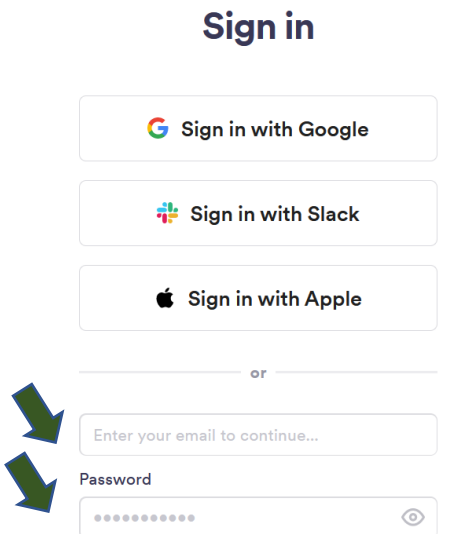

• Para fazer download do vídeo, deve pressionar "…" e escolher a opção "*Download*"

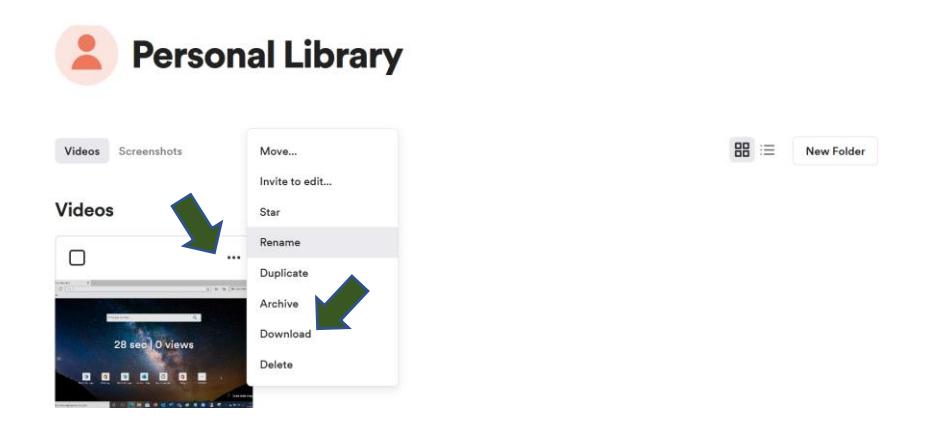

• Para partilhar o vídeo, aceda ao vídeo e pressione no botão "*Copy vídeo link*"

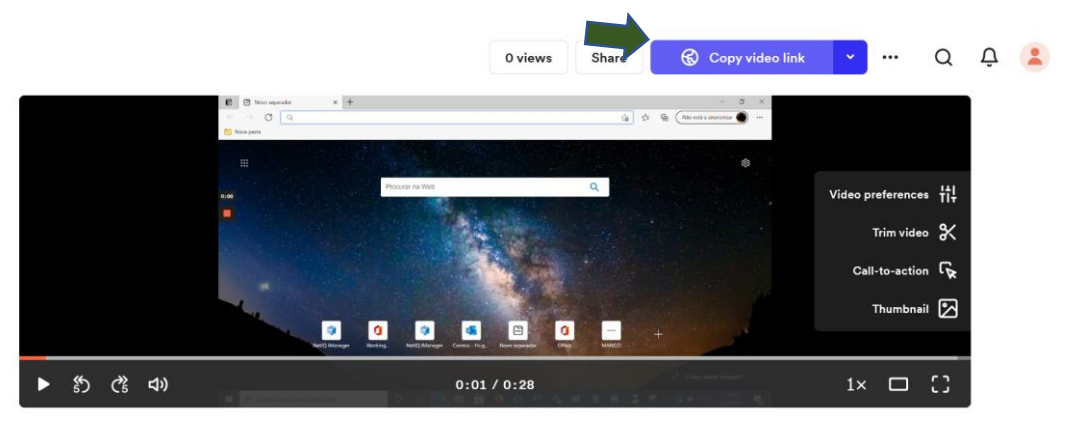

## Upgrade da Conta Loom

- Uma conta PRO permite gravações com mais de 5 minutos
- Após a criação da conta (registo com a sua conta de e-mail ESEL (formato: @esel.pt))
- Aceda ao portal:<https://useloom.typeform.com/to/nCBAAv>
- Pressione no botão "*Start*"

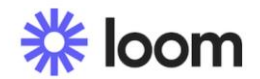

Loom for Education is free for verified teachers and students at K-12 schools, universities, or educational institutions using Loom for classroom work. We're happy to help verify your eligibility.

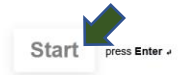

• Pressione no botão "*Continue*"

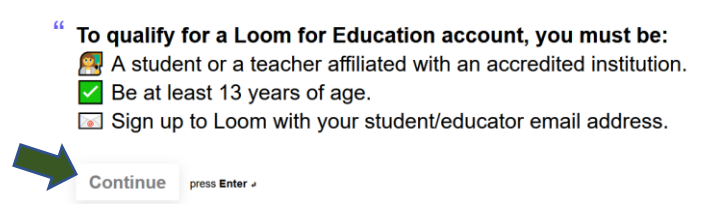

- Selecione a opção "*Yes*"
	- 1→ Do you have an active Loom account registered with your school email address?'

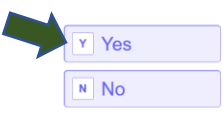

- Pressione no botão "*Continue*"
	- Please note: only verified school accounts can be upgraded, like .edu or K-12 accounts. Generic accounts like Gmail, Hotmail, Yahoo, etc... can't be upgraded.

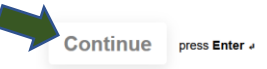

• Introduza a sua conta de e-mail ESEL (formato @esel.pt)

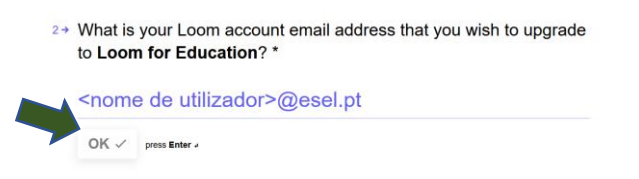

• Introduza o nome da Escola: "Escola Superior de Enfermagem de Lisboa"

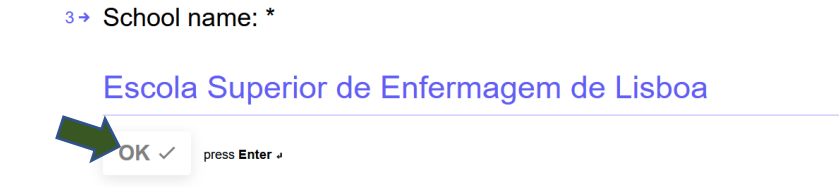

- Introduza o *website* da Escola: [https://www.esel.pt](https://www.esel.pt/)
	- 4+ School website: \*

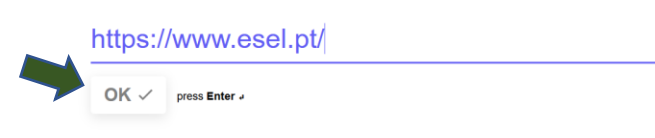

• Pressione "*Continue*"

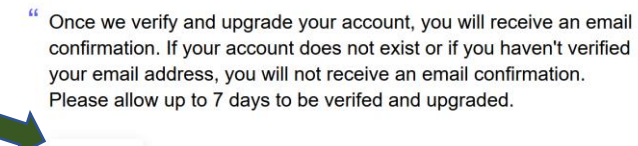

- Continue press Enter
- E pressione "*Submit*"

" You can confirm your account has been upgraded in your account settings.

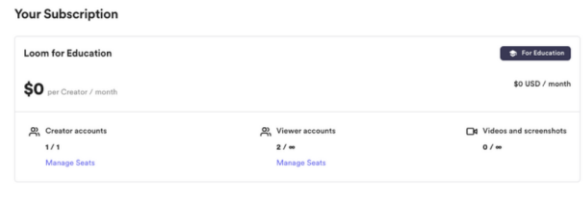

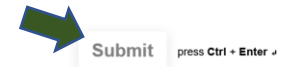